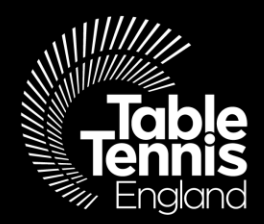

### **Schools Essential Membership**

## **Using TT Membership System**

**2020-21 season:**

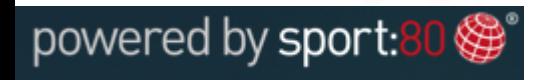

www.tabletennisengland.co.uk

July 2020

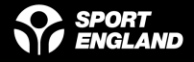

### **Welcome!**

Table Tennis England are delighted to welcome you to our new Schools' Membership.

There are **2** main parts to registration;

- **1. Create a profile for yourself**
- **2. Add your School**

Please follow the step-by-step guides to create your Schools' Membership.

Many Thanks,

Clubs, Leagues & Schools Team

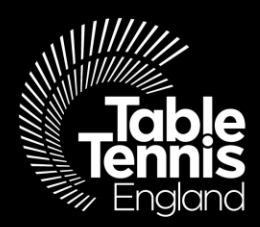

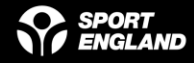

**Step 1: Visit** <https://tabletennisengland.sport80.com/login> **and 'SIGN UP' for an account – make a note of your login details for quicker access thereafter.**

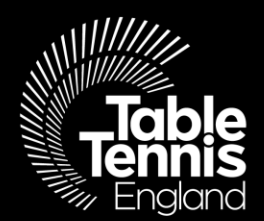

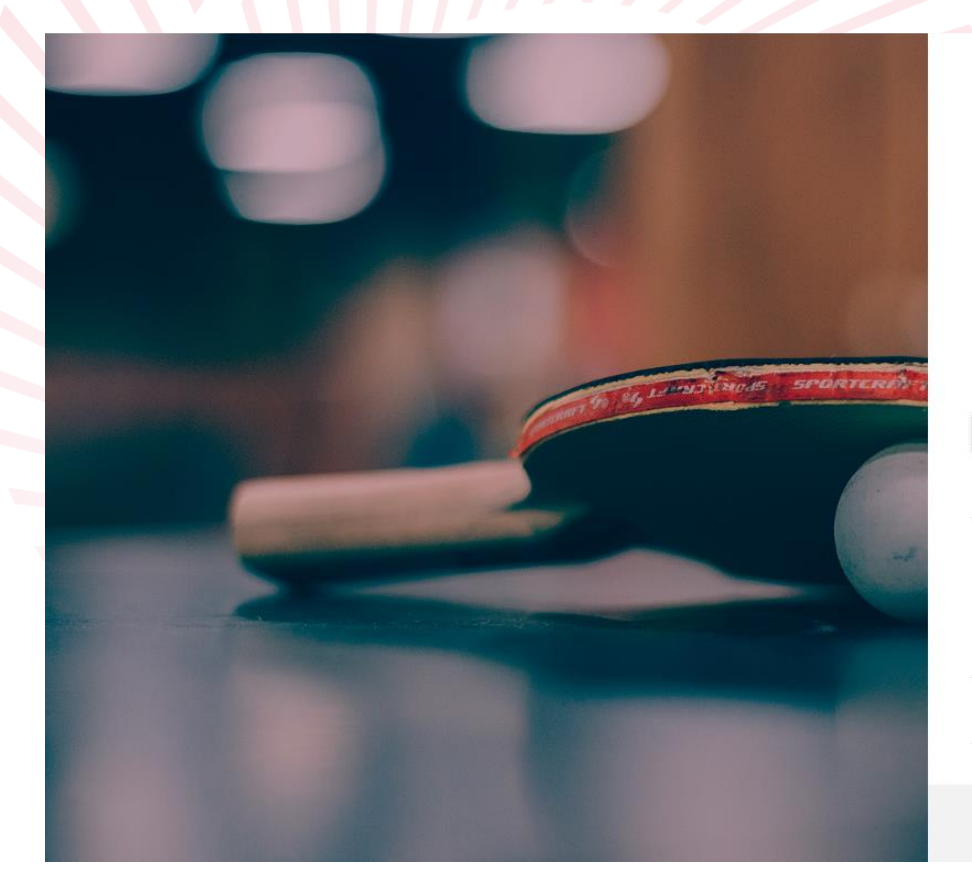

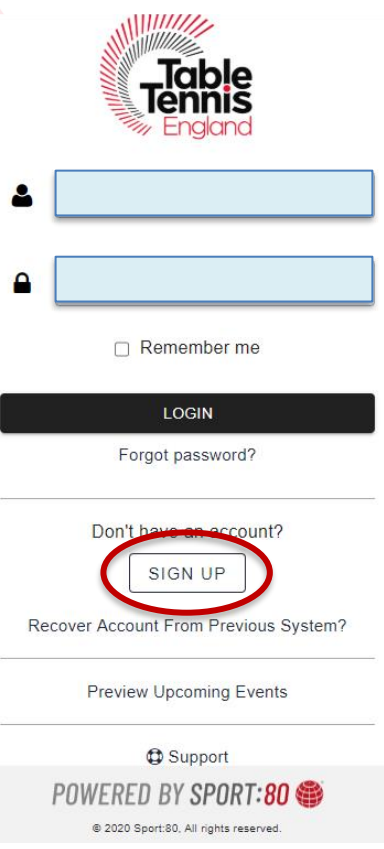

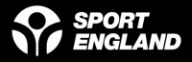

**Step 1.1: Once you have created your account – click on 'ADD' and fill in the required details on each page to complete your individual profile.**

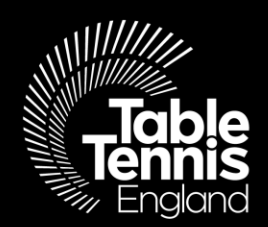

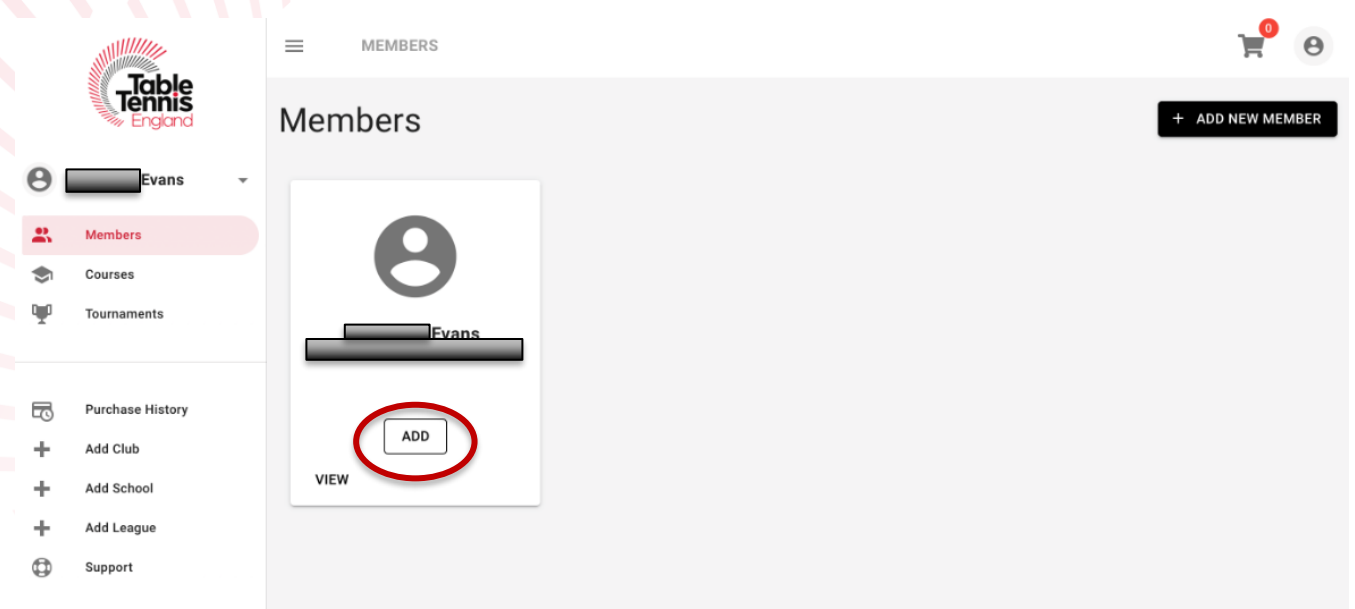

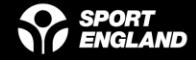

# Step 2: Add a School

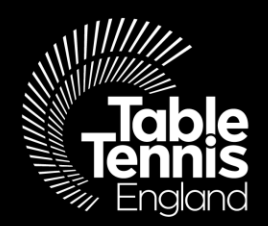

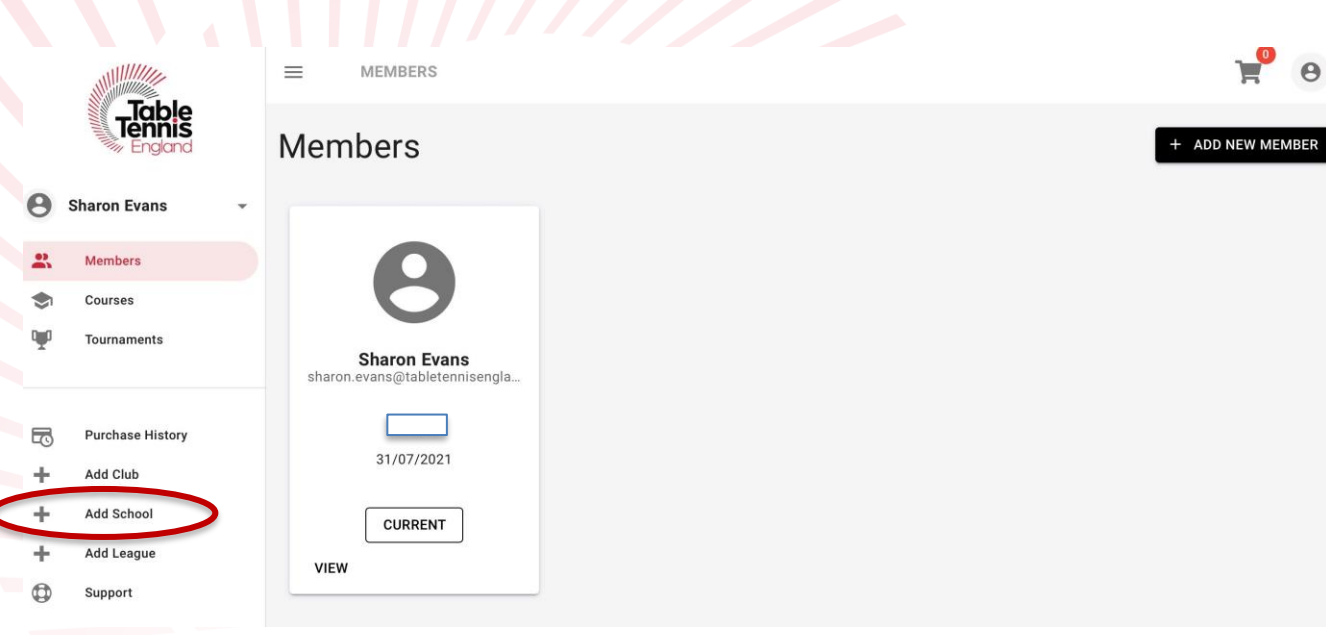

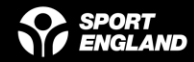

Step 2.1 – Once you have clicked on 'Add a School' the following warning message comes up – select 'YES'

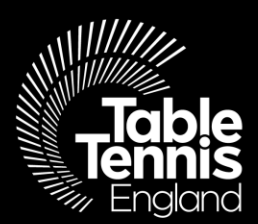

Please Note: This functionality is only for those wishing to register a new school that they wish to manage, and not for joining an individual's profile to the school. Do you wish to continue?

> **NO YES**

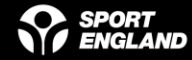

If at anytime you need help - [help@tabletennisengland.co.uk,](mailto:help@tabletennisengland.co.uk) or for a more personal touch please do call one of the Schools team on 01908 208878

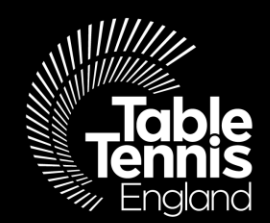

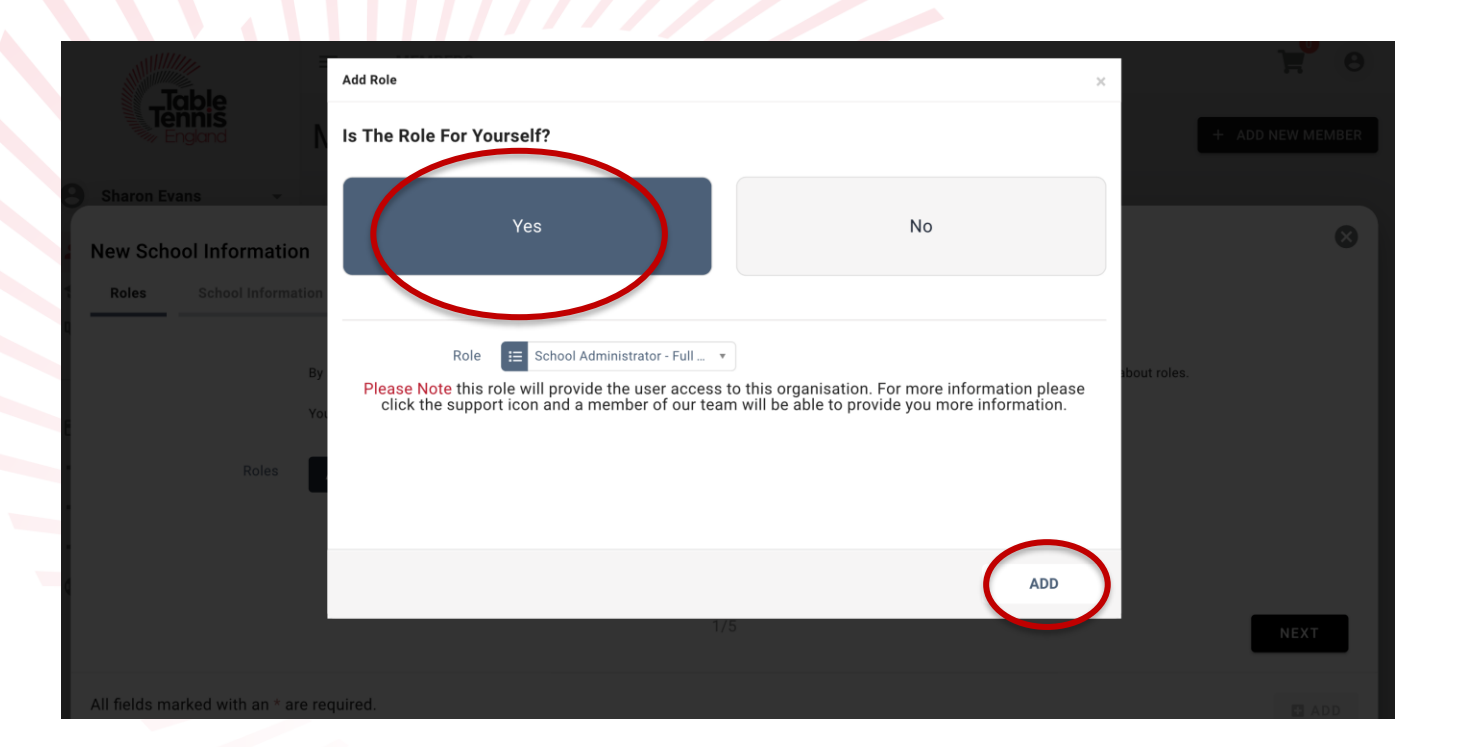

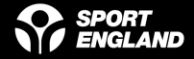

Simply navigate your way through the screens in the same way that you have now become familiar with- once you have completed the final 'Communications' page (5) 'NEXT' will be replaced with 'ADD'

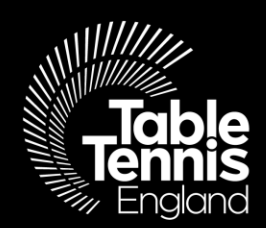

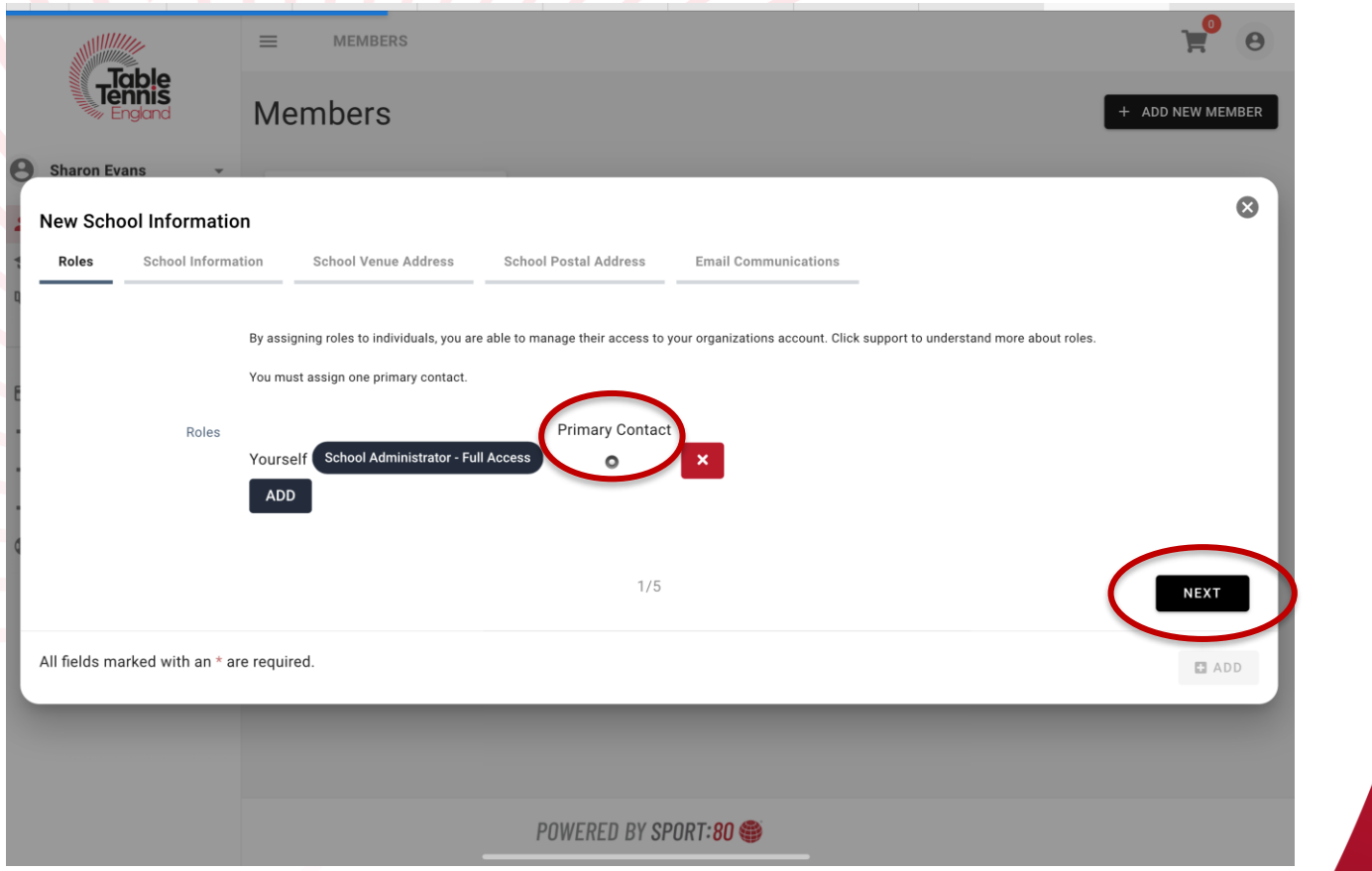

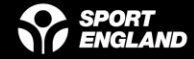

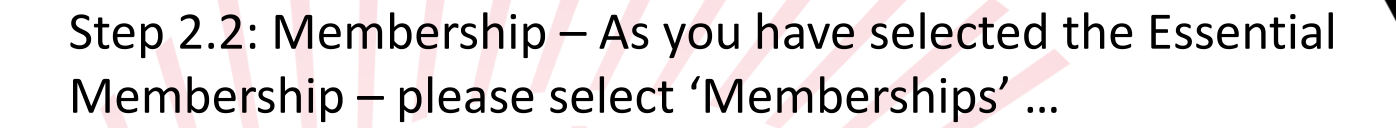

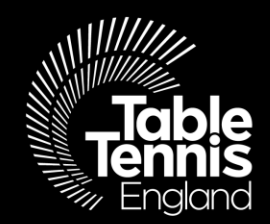

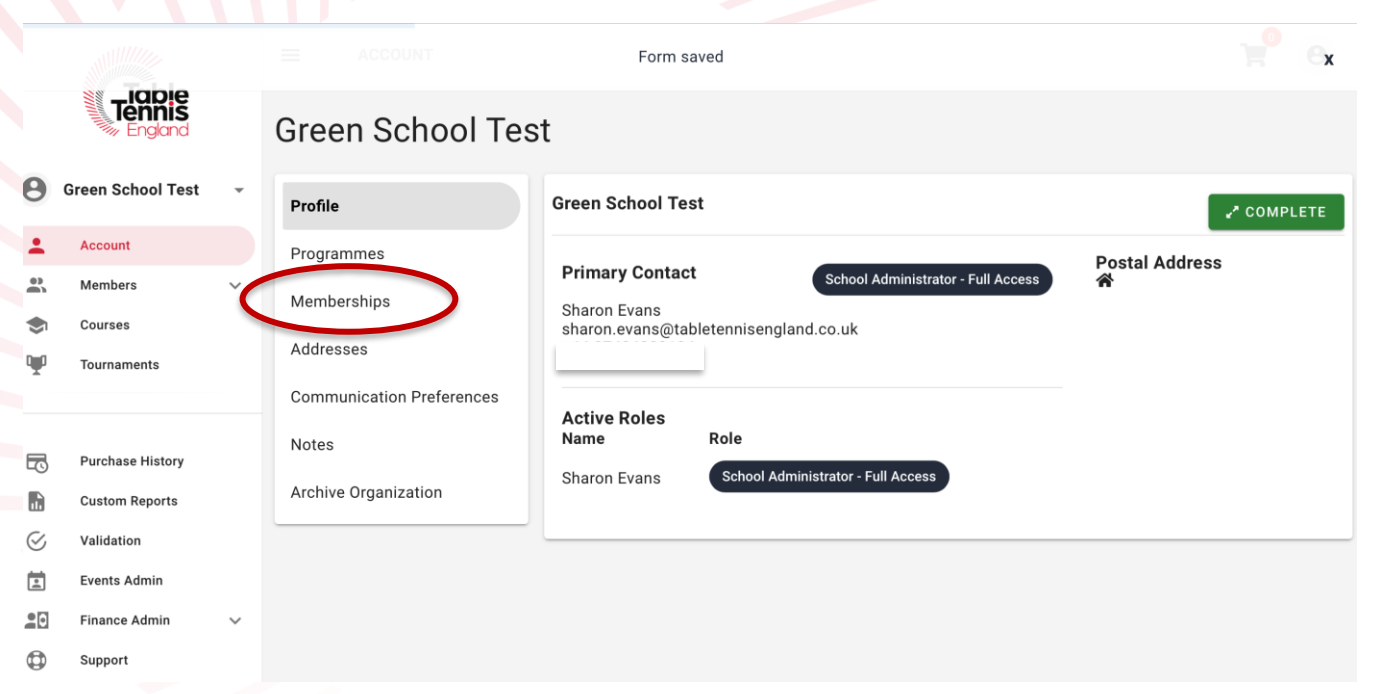

… and from this page use the dropdown box to select the correct membership type and navigate through the pages filling in as much information as you can – on the last page **NEXT** will be replaced by **ADD** or **SAVE**

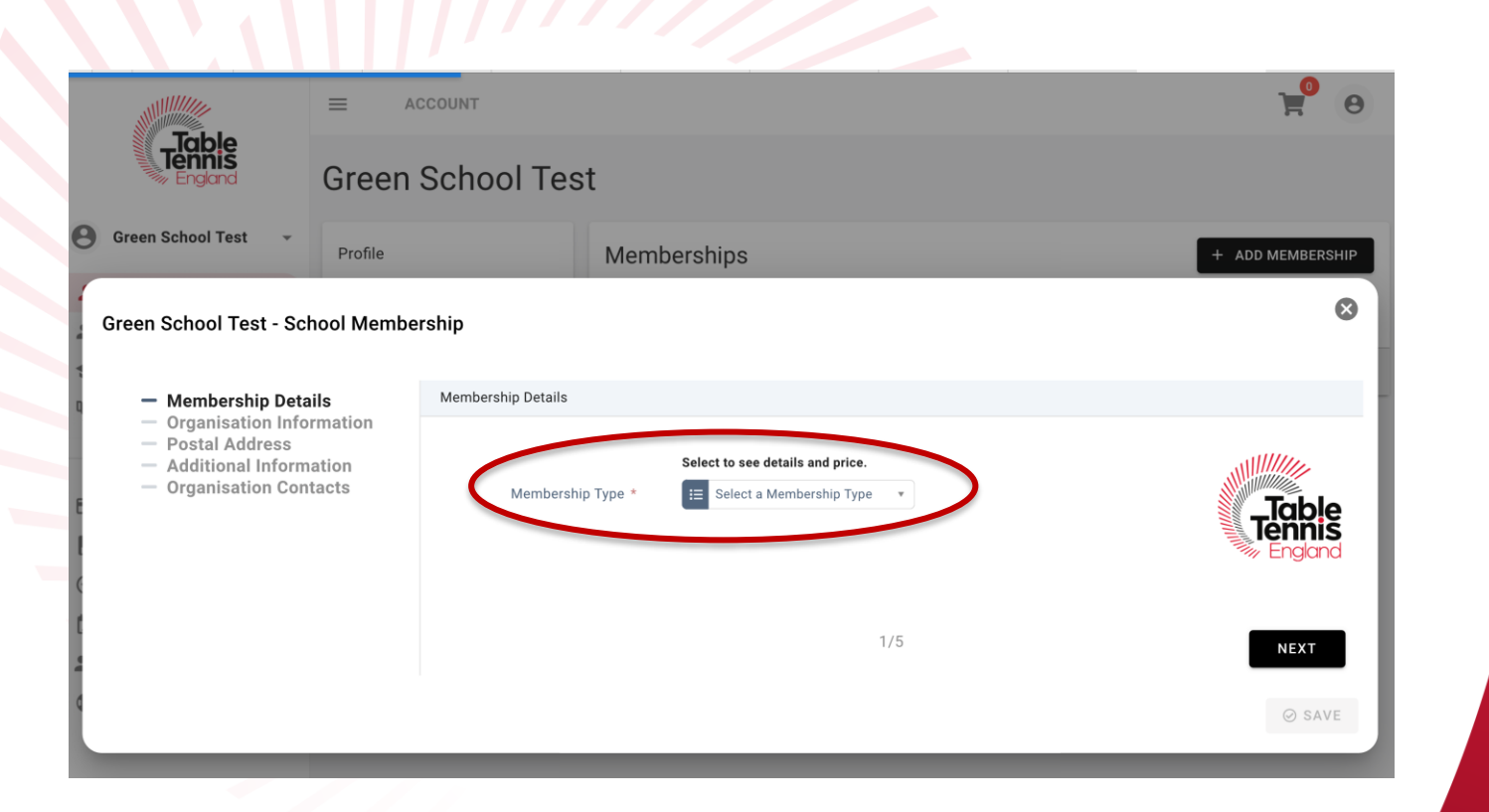

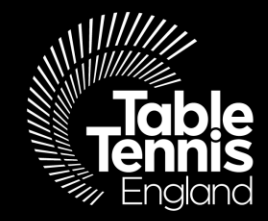

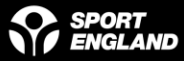

#### **Step 2.3: Once you have clicked 'add', you will see the following confirmation message;**

We are currently reviewing your request. Upon conclusion of our checks, the items status will change to either Complete or Incomplete. If you require more information on the decision made please use the support feature to contact us.

**Once your application has been approved, you will receive a notification and 'pending approval' will change to 'current'**

We are here to [help@tabletennisengland.co.uk](mailto:help@tabletennisengland.co.uk)

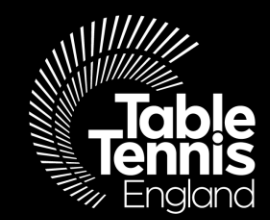

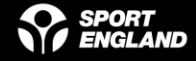

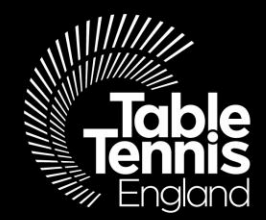

## Thank you

## A sport for all, for life!

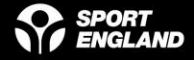